# データ入力フォームの作成

Professional エディション 以上

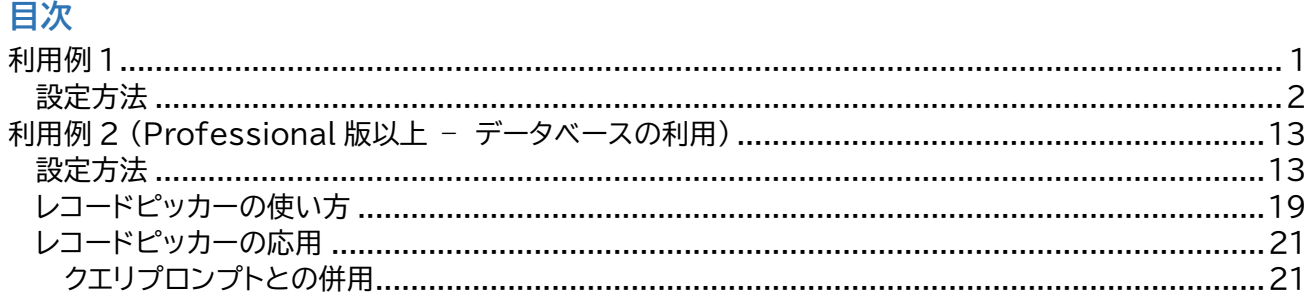

BarTender ではラベル発行時のデータ入力を可能にするデータ入力フォームを自由にデザインできます。 バージョン 2016 からは 1 ファイル内で複数の入力フォームを利用できます。

**注意:** ドキュメントを以前のバージョンを指定して保存した場合、過去のバージョンに無かったコントロールは保 存されません。 例: Bartender10.1 形式で保存した場合、スライダー、レコードビッカー、ドロップダウンテキストボックス、ワー ドプロセッサ入力ボックス、2 枚目以降のフォームは保存されません。

### <span id="page-0-0"></span>**利用例** 1

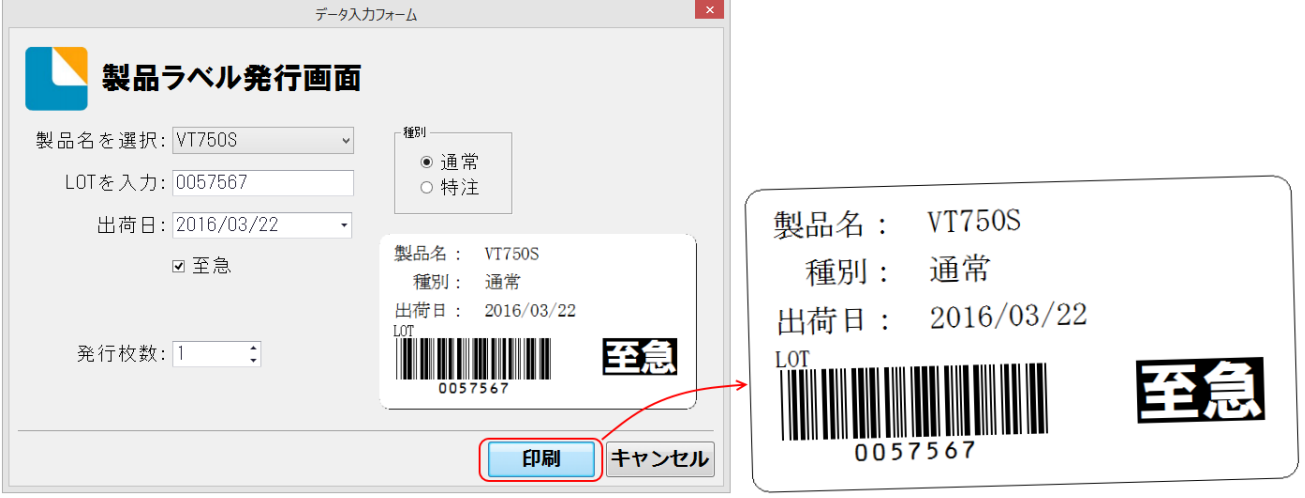

#### 作成する機能:

- 製品名は 3種類からドロップダウンで選択します。
- LOT はテキストボックスから入力します。
- 出荷日は日付ピッカーからカレンダー入力します。
- 種別は 通常・特注の2種類からラジオボタンで選択します。
- 至急にチェックした場合のみ、至急と白抜きで印字します。
- 発行枚数をフォームから入力します。

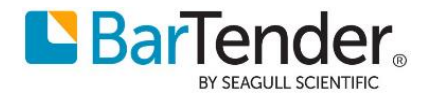

### <span id="page-1-0"></span>**設定方法**

1. BarTenderで新規ドキュメントを作成し、テキストやバーコードを配置してラベルのレイアウトを作成し ます。

入力コントロールと紐づけるオブジェクトには、わかりやすいオブジェクト名を設定することをおすすめ します。オブジェクトのプロパティの一番上の[オブジェクト名]または画面下ステータスバーの[オブジェ クト:]をクリックすることでオブジェクト名を変更できます。

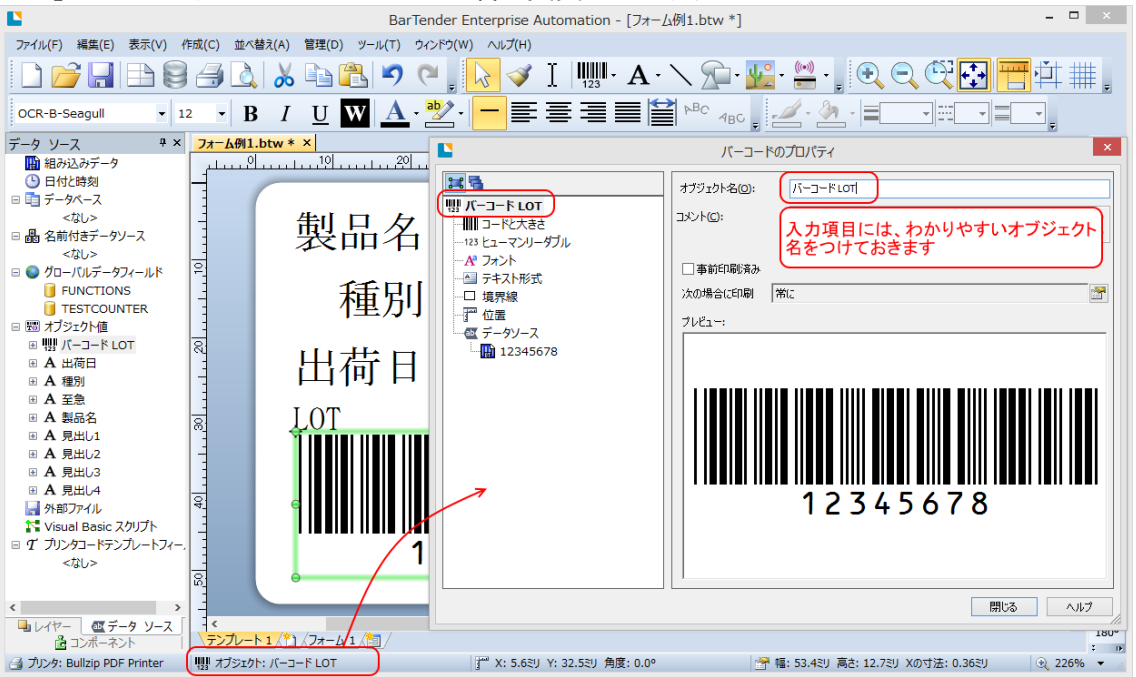

以下のようにオブジェクト名を設定しました。

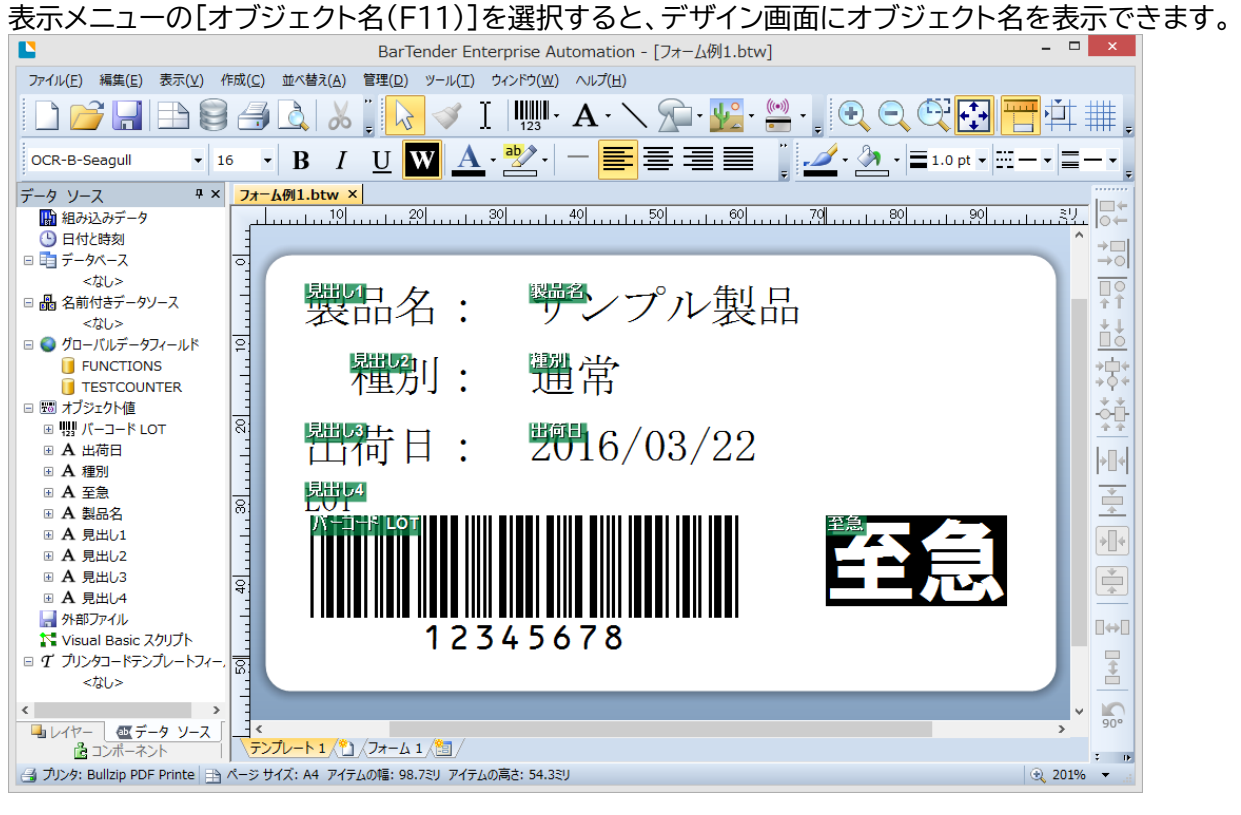

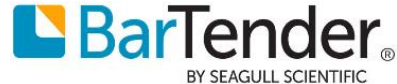

2. 下の[フォーム 1]タブをクリックして、フォームビューに移ります。

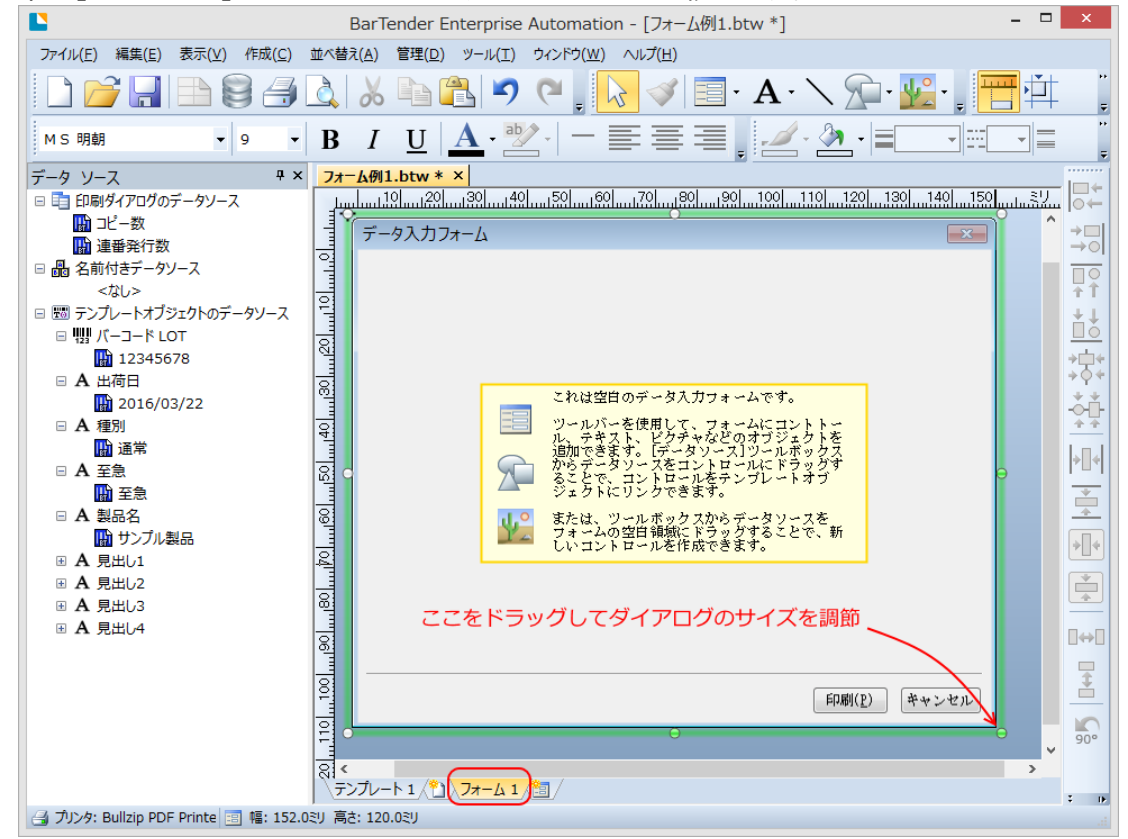

3. バーコード LOTに値を入力するテキスト入力ボックスを作成します。 ツールバーのデータ入力コントロールボタンから[テキスト入力ボックス]を選び、フォーム上をクリック して入力ボックスを配置します。

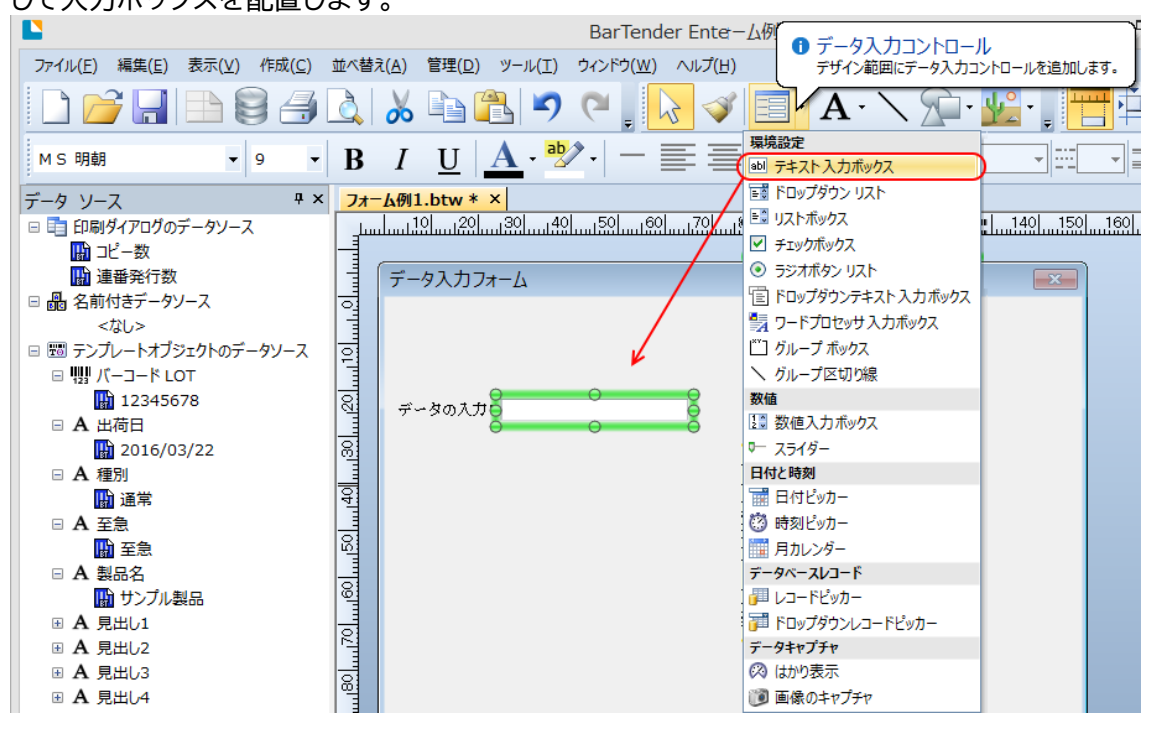

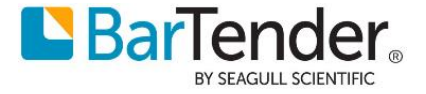

4. テキスト(見出し)を編集します。入力ボックスの横の[データを入力]をダブルクリックして開き、テキス トを「LOTを入力:」に書き換えて[OK]をクリックします。

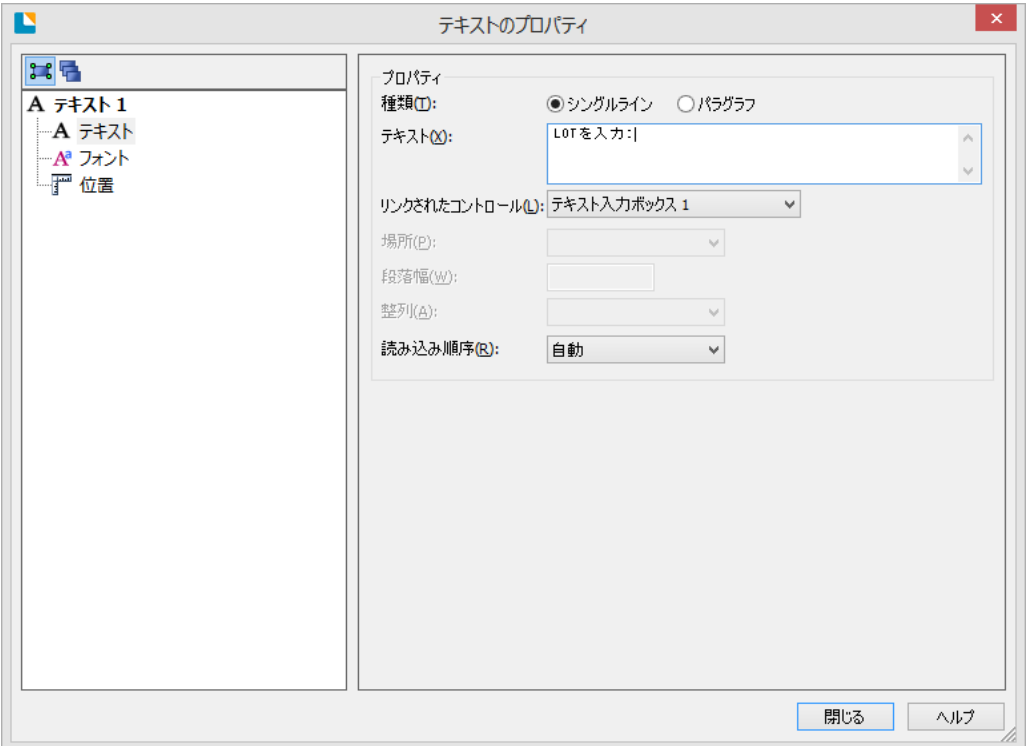

5. 入力ボックスをラベル上のテキストと関連付けます。 リンクされたデータソース より、バーコード LOT のデータソースを選びます。

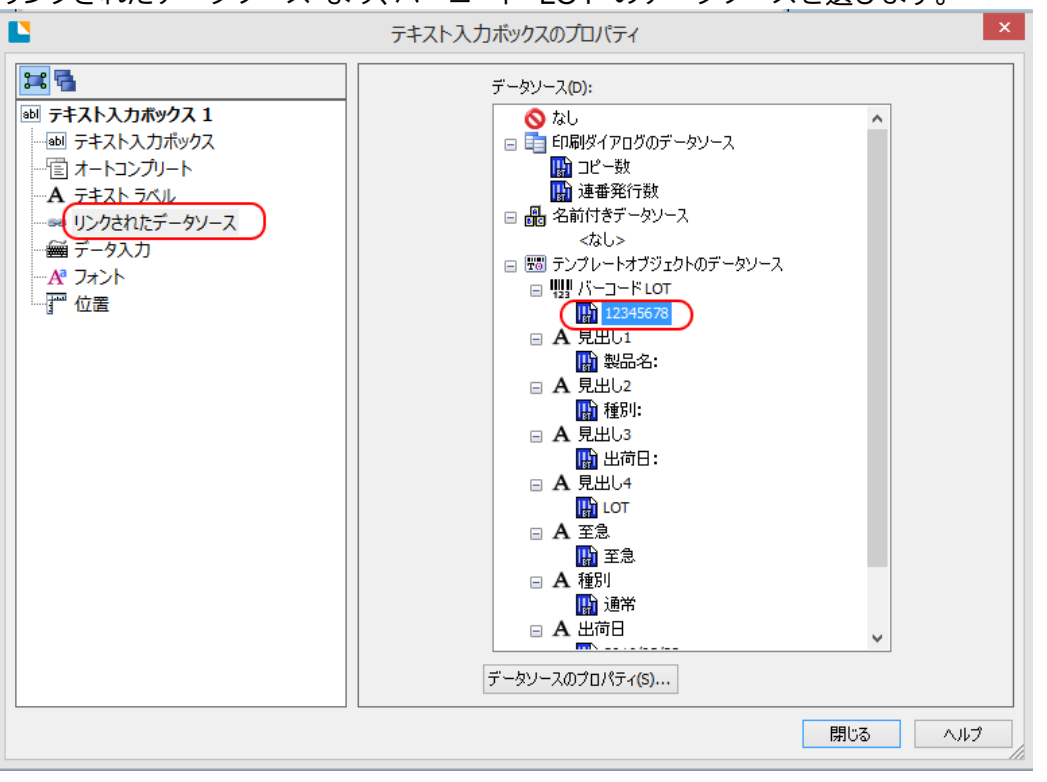

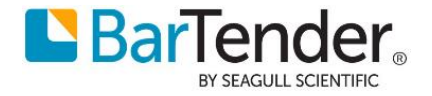

6. データ入力 より初期値を設定できます。<指定値を使用>を選択した場合初期値を指定できるほか、 <サンプルデータを使用>を選ぶことでテンプレートデザイン画面で入力したデータを利用できます。

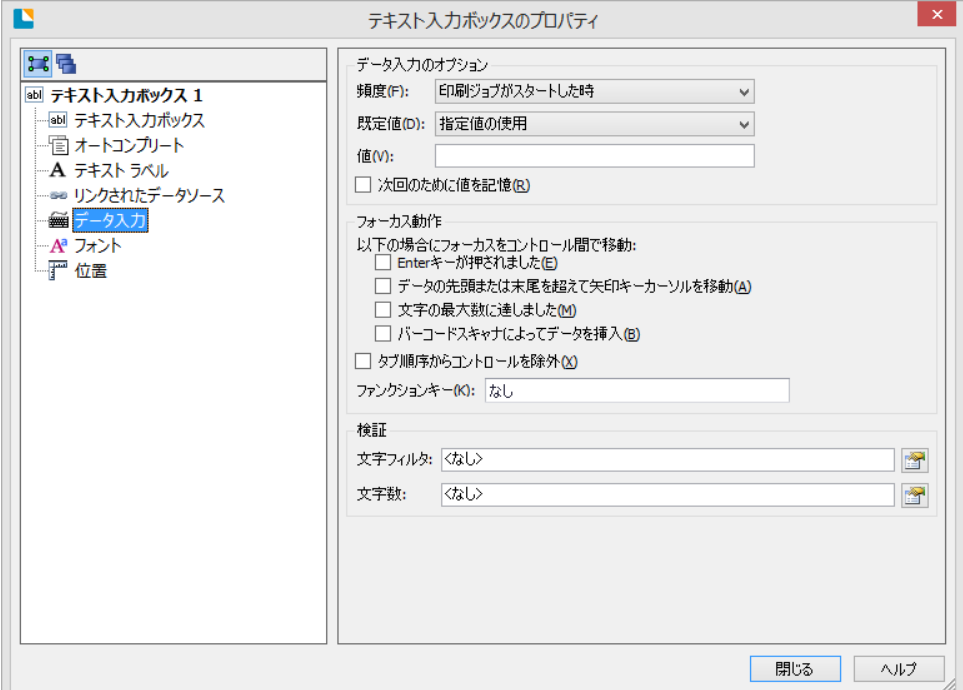

7. これでバーコード バーコードLOT の値が入力できるようになりました。ファイル > 印刷 > プレビ ュー と選択し、データ入力フォーム上で入力した値が印刷プレビューに反映されることを試してみまし ょう。

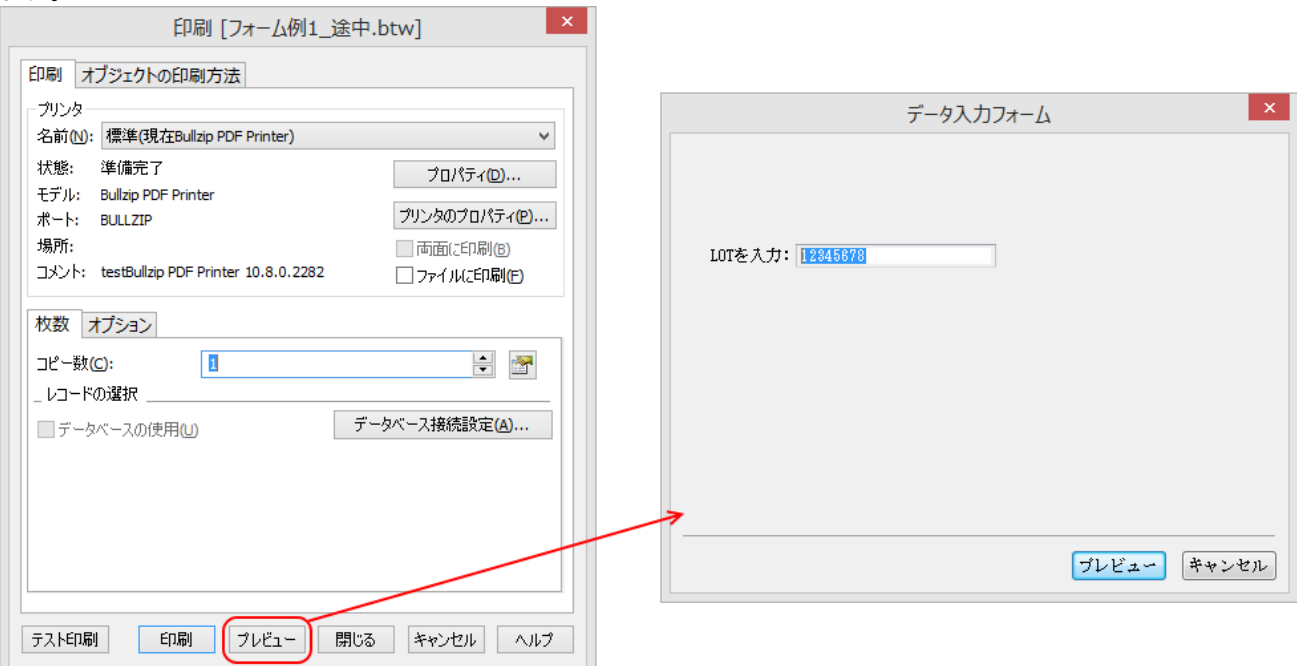

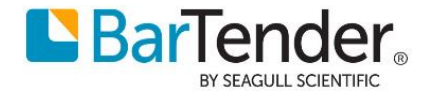

8. 製品名を選択するドロップダウンを作成します。

コントロールは、データソースを直接フォームにドラッグしても作成することができます。 左のデータソースツールボックスから、製品名の左の[+]をクリックしてデータソースを展開し、 製品名のデータソースをフォーム上にドラッグし、ドロップダウンリストを作成します。 この方法だとコントロールの作成とリンクを同時にできて便利です。

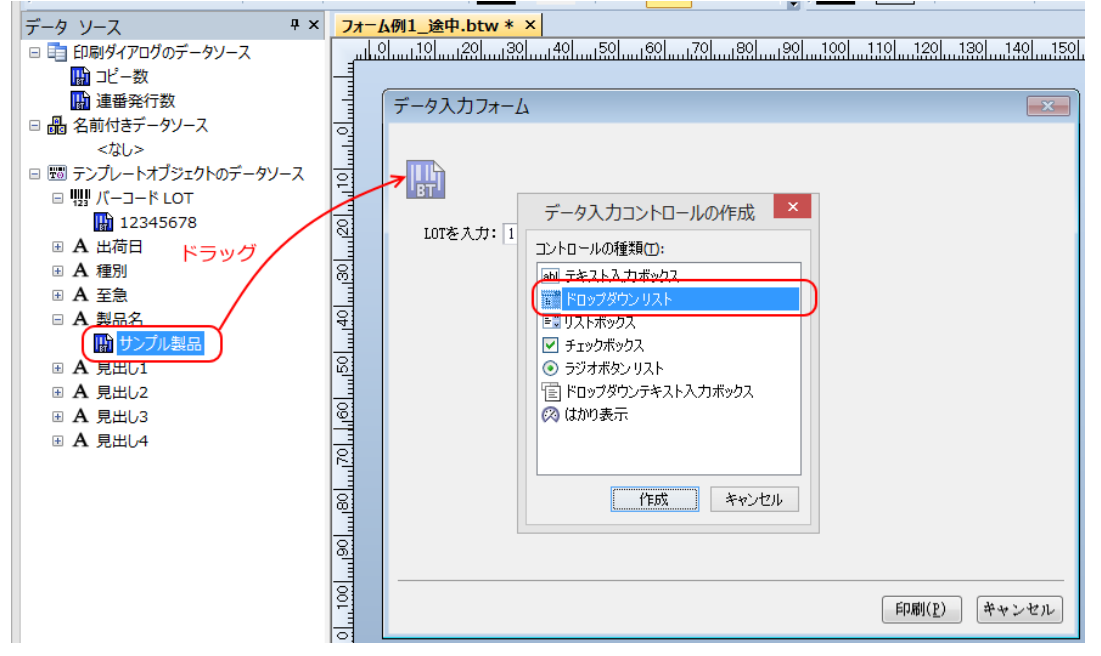

9. ドロップダウンの選択肢を作成します。ドロップダウンリストをダブルクリックしてプロパティを開き、 アイテムの表示 タブをクリックします。

ソースとして組み込みデータを選んだ場合、[テキスト表示]の下に、選択肢を入力していきます。 (Professional版以上ではデータベースから取得することも可能です)

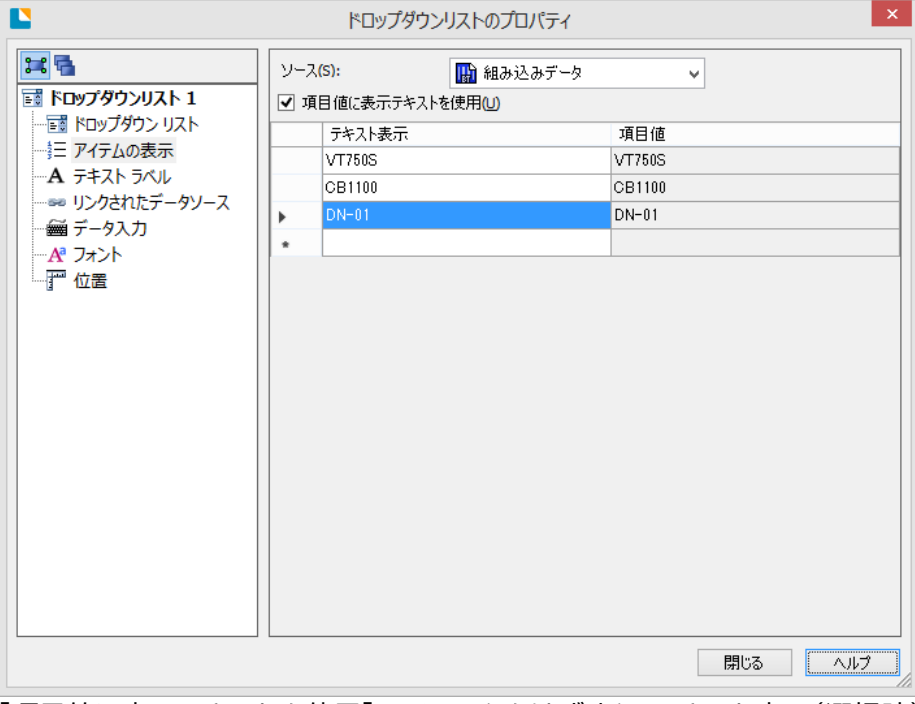

[項目値に表示テキストを使用]のチェックをはずすと、テキスト表示(選択肢)と項目値(ラベル上の値) を別々に設定することができます。(選択肢は男・女、ラベル上にはM・Fを印刷など)

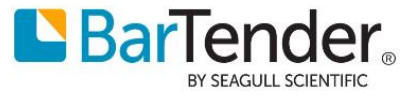

10. 種別のラジオボタンを囲うグループボックスを作成します。コントロールツールボックスの[グループボ ックス]をラベル上にドラッグします。

作成したグループボックスをダブルクリックして、[テキスト]に「種別」と入力します。

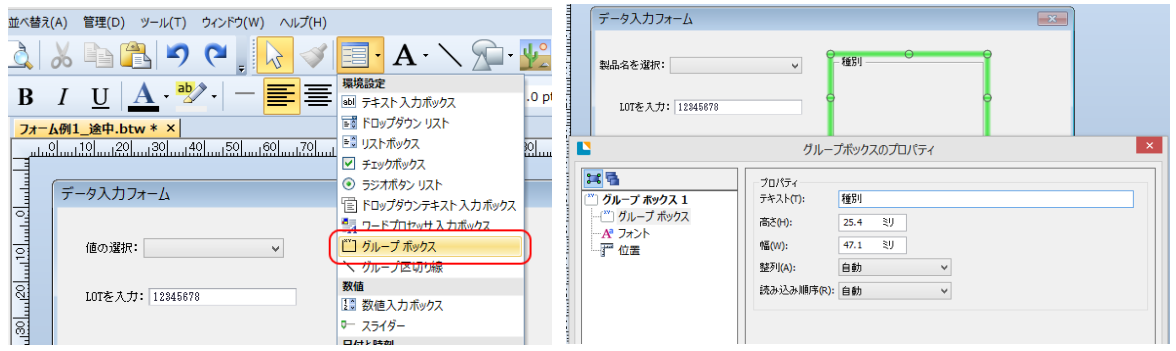

11. 種別のラジオボタンリストを作成します。作成したグループボックスの中に、データソースから 種別 の ラジオボタンリストをドロップダウンリストと同様に作成し、テキスト[種別] のデータソース1と関連付 けます。

アイテムの表示より、ラジオボタンの選択肢を入力します。

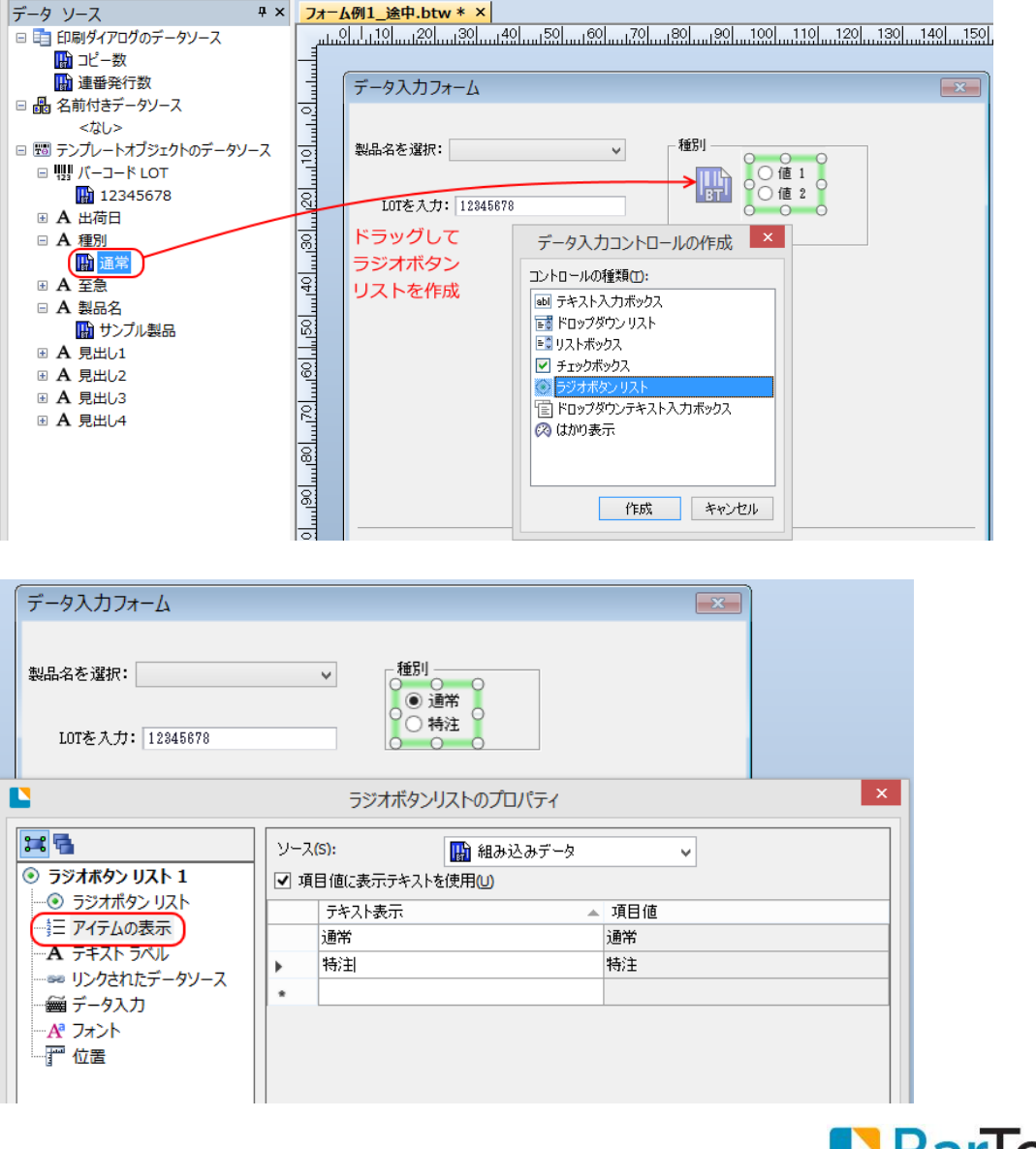

12. 出荷日の日付を入力する日付ピッカーを作成します。 出荷日のデータソースをフォームにドラッグして、日付ピッカーを選択します。

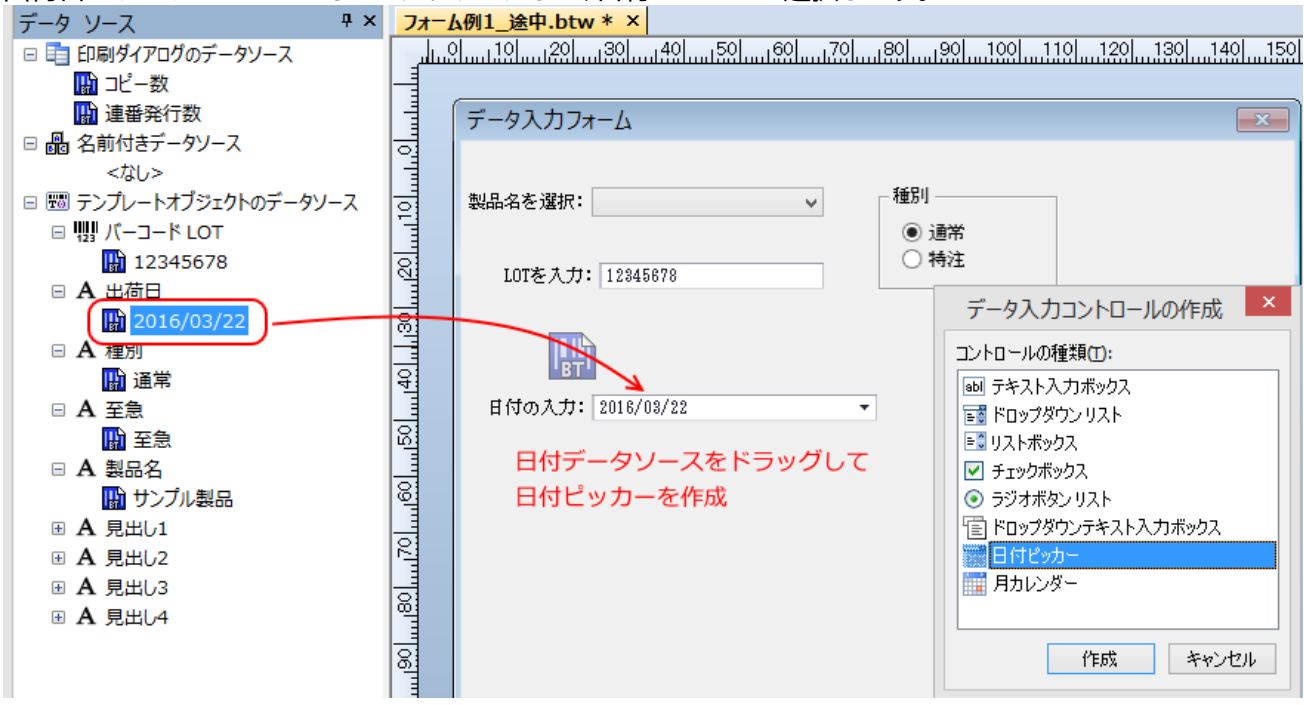

13. 至急のチェックボックスを作成します。テキスト[至急]のデータソースをフォームにドラッグして、チェッ クボックスを作成します。

作成したチェックボックスのプロパティを開き、表示テキストを「至急」とします。

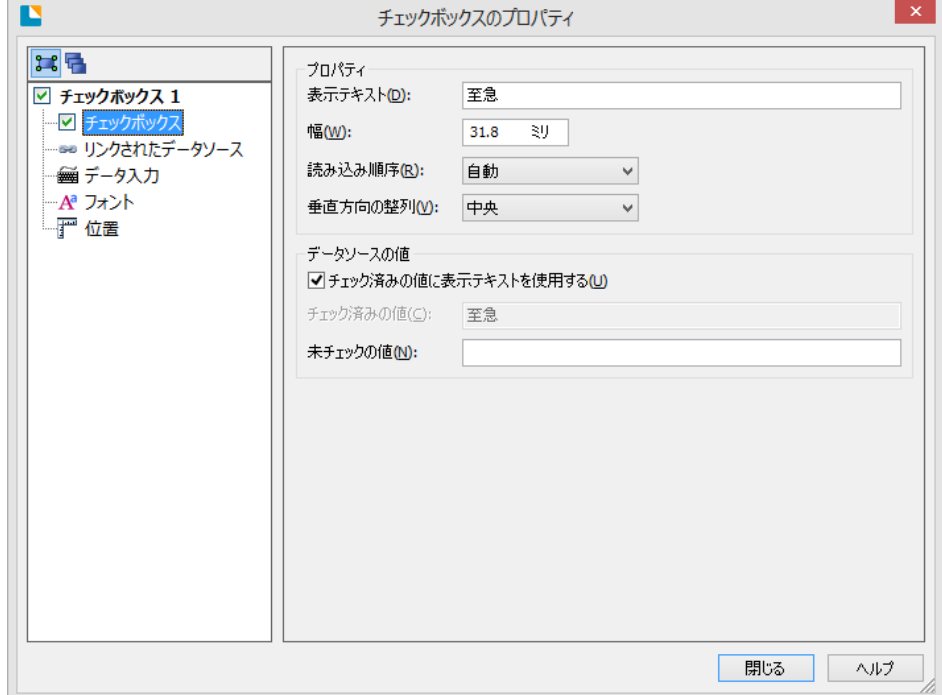

[チェック済みの値に表示テキストを使用する]のチェックをはずすと、フォーム上の表示とラベルの印字 を別々の値にすることができます。

チェックしない場合は[未チェックの値]が選択されます。デフォルトでは空欄です。

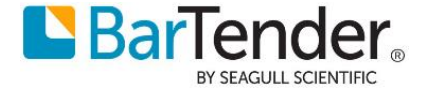

- 14. 発行枚数を入力する数値入力ボックスを作成します。
	- データソースツールボックスの、印刷ダイアログのデータソース より [コピー数]をフォーム上にドラッ *、*<br>グし、数値入力ボックスを作成します。

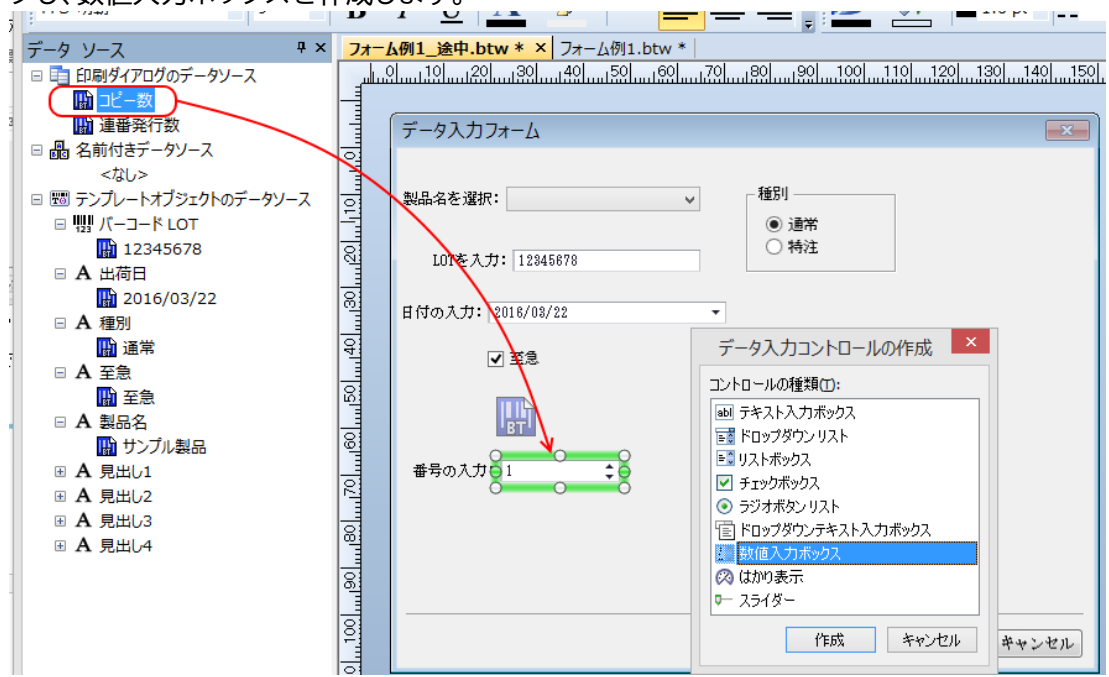

15. フォーム画面をよりわかりやすくするために、テキストやピクチャ(画像)を配置することができます。ツ ールバーのテキストアイコンやピクチャアイコンから配置してください。 コントロールや見出しの位置、サイズ、フォントは自由に変更できます。

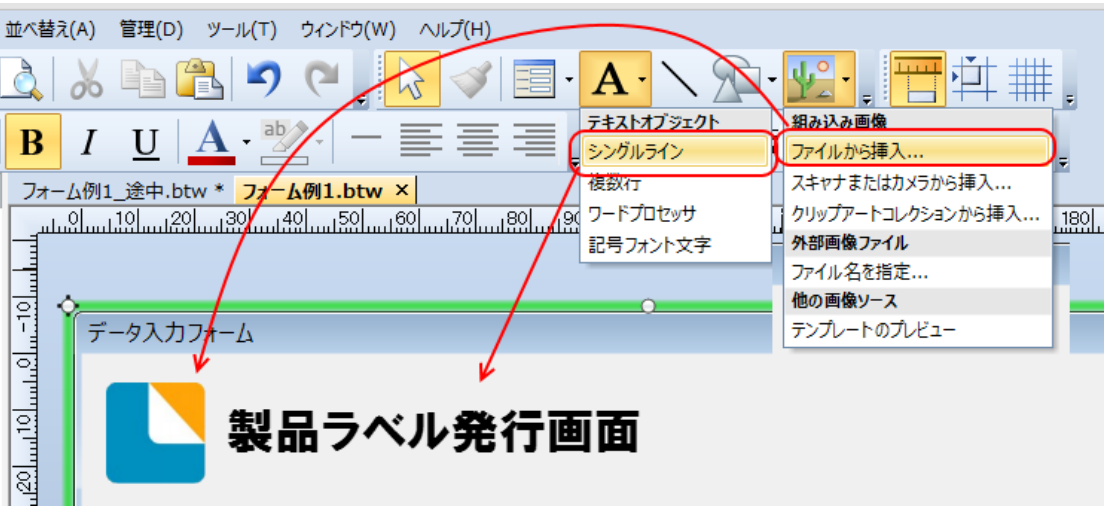

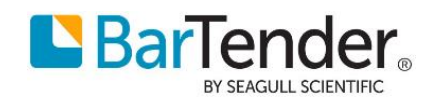

16. プレビュー画像を作成します。ツールバーのピクチャ>テンプレートのプレビュー を選び、フォーム上を クリクして配置します。

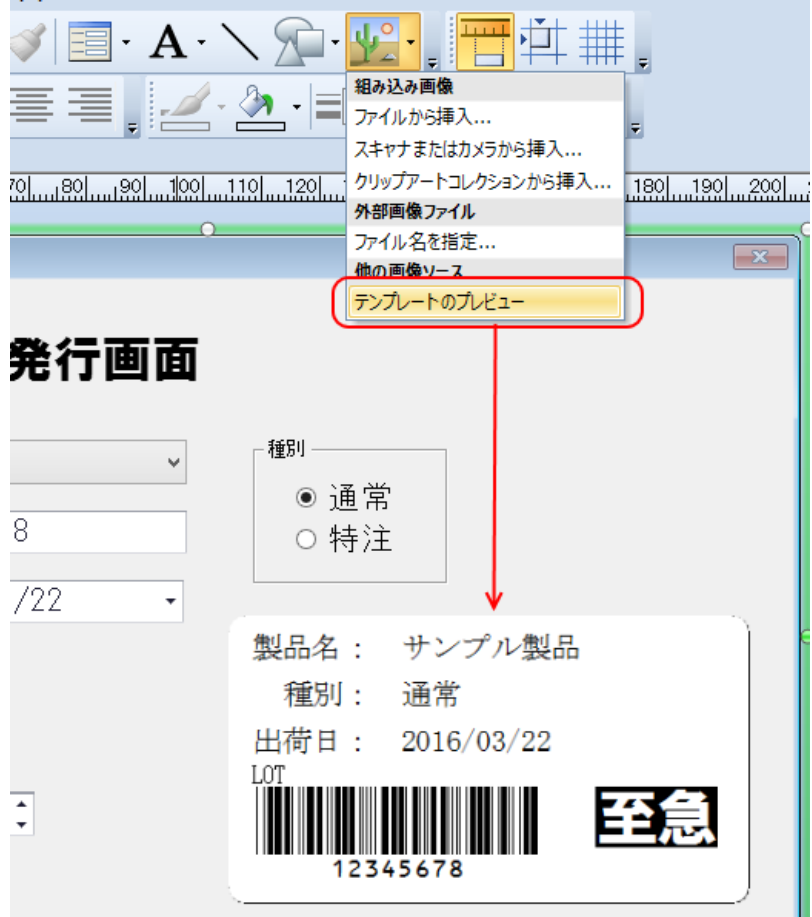

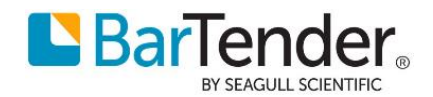

17. 各コントロールのプロパティで、コントロール別、およびデータ入力フォーム自体にヘルプテキストを設 定できます。

ヘルプはコントロールの上にマウスカーソルを合わせたとき、およびダイアログのヘルプボタンを押した ときに表示されます。

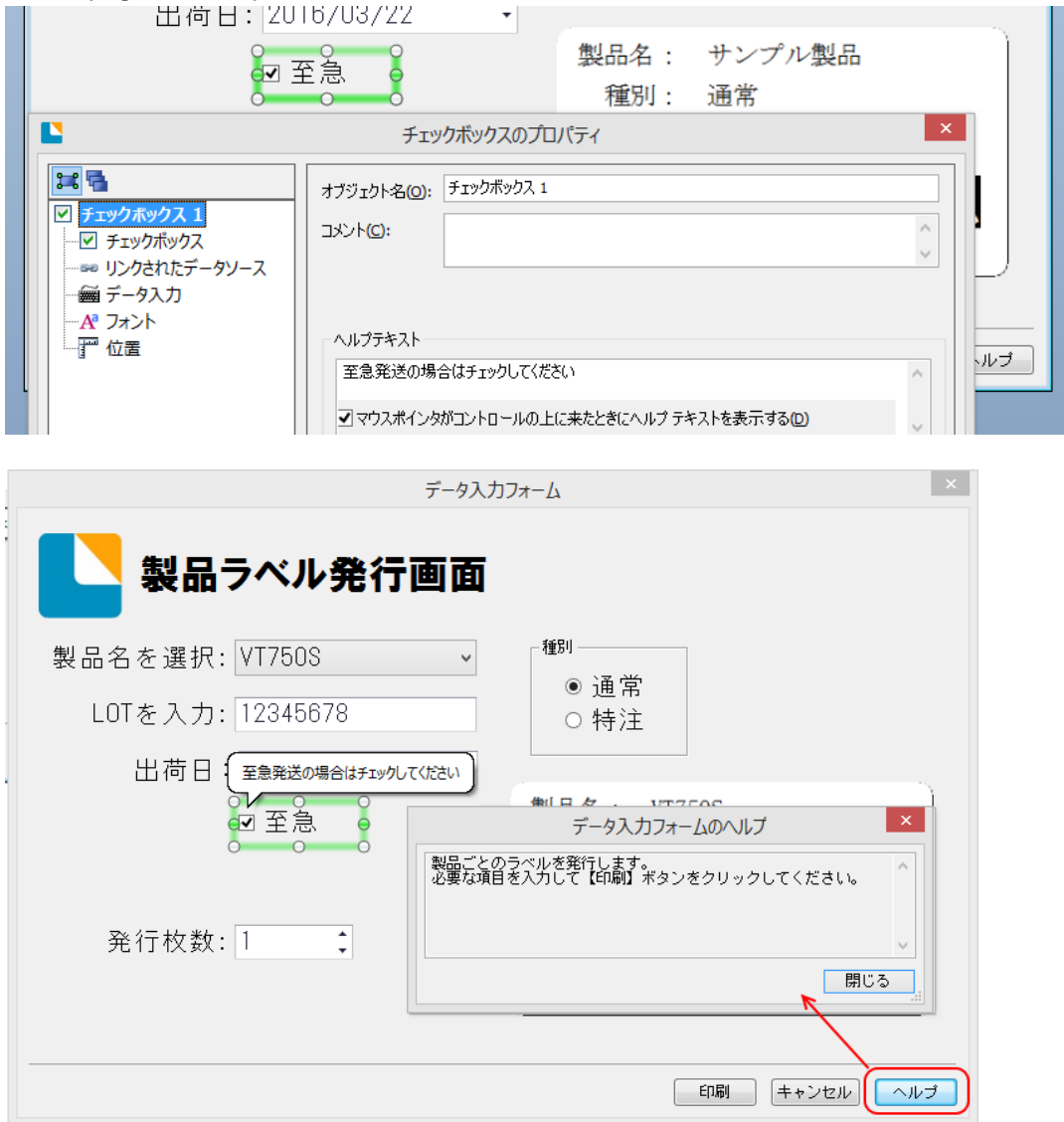

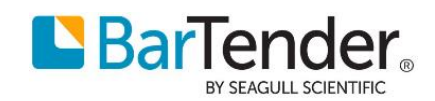

18. フォームダイアログ自体のプロパティを設定するには、フォームをダブルクリックします。上記ヘルプテキ ストのほか、ダイアログ欄ではフォームのタイトルを任意のものを指定したり、ダイアログを全画面表示 にすることができます

タブの順番 では、キーボード入力の際のコントロールの入力順序を指定することができます。 フォント では、ボタンやヘルプテキストで利用されるフォントやフォントサイズを指定できます。 フォントサイズを大きくすると、印刷ボタンを大きくすることができます。

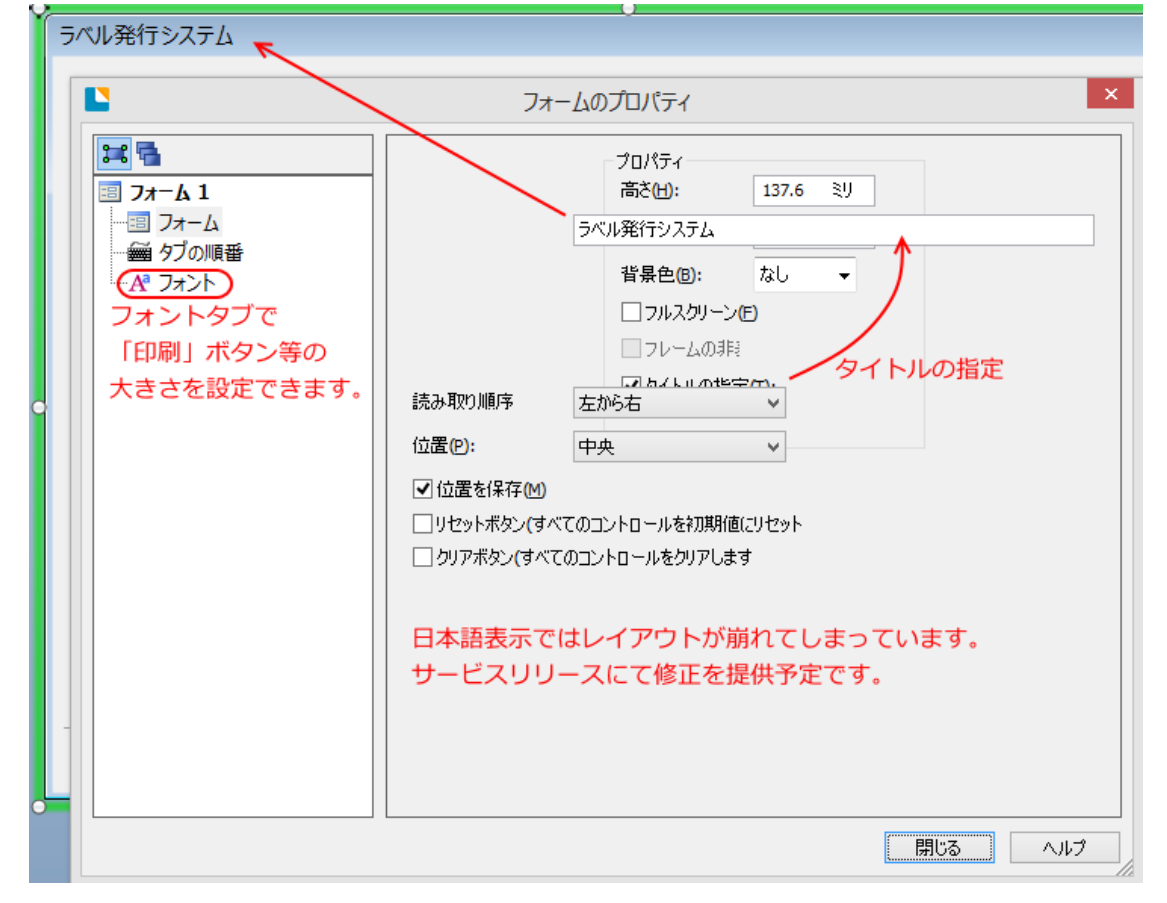

19. ファイル > 印刷 でフォームが表示されます。 入力した内容に応じて、プレビュー画面が変わります。

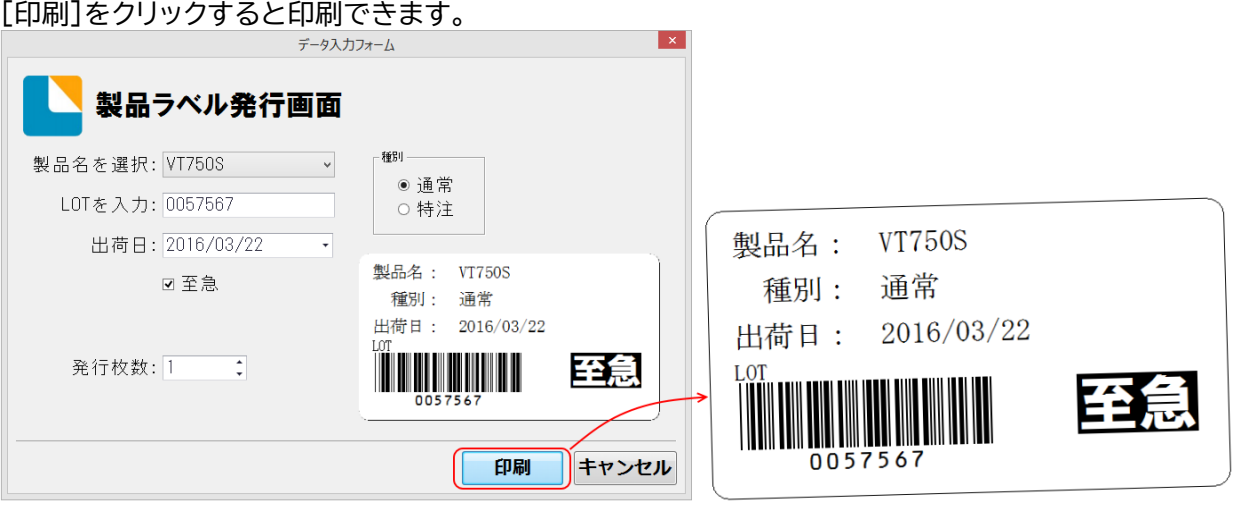

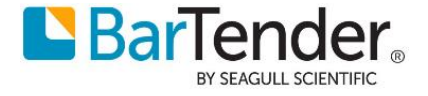

## <span id="page-12-0"></span>**利用例** 2 (**データベース接続との連携**)

・Excelデータベース 出荷リスト.xls を一覧表示し、印刷したいレコードをクリックで選択します。 ・仕向先は 仕向先マスタ.xls の内容からドロップダウンリストで選択します。 コントロールの作成方法など、基本的な操作は 利用例1を参考にしてください。

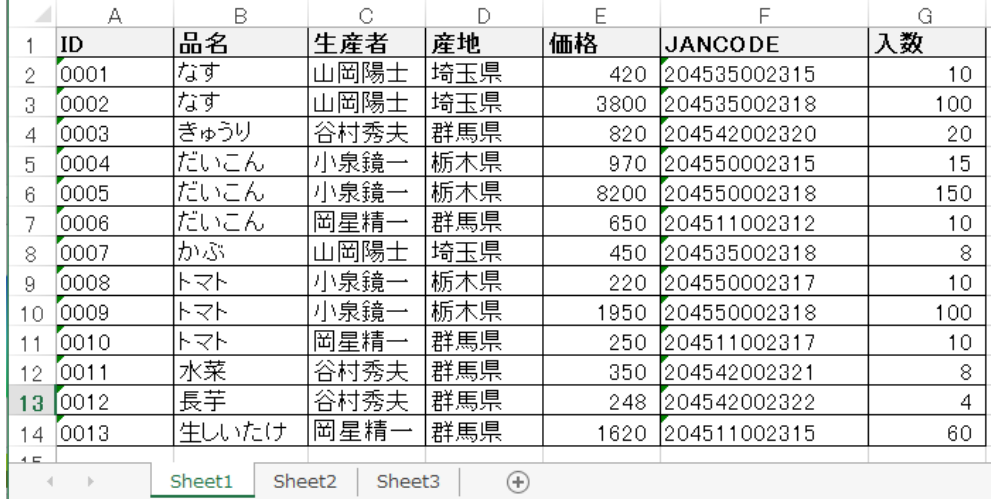

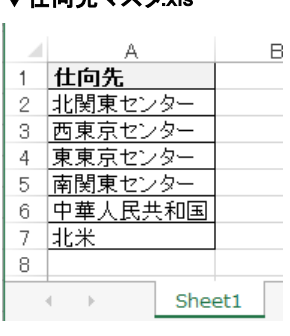

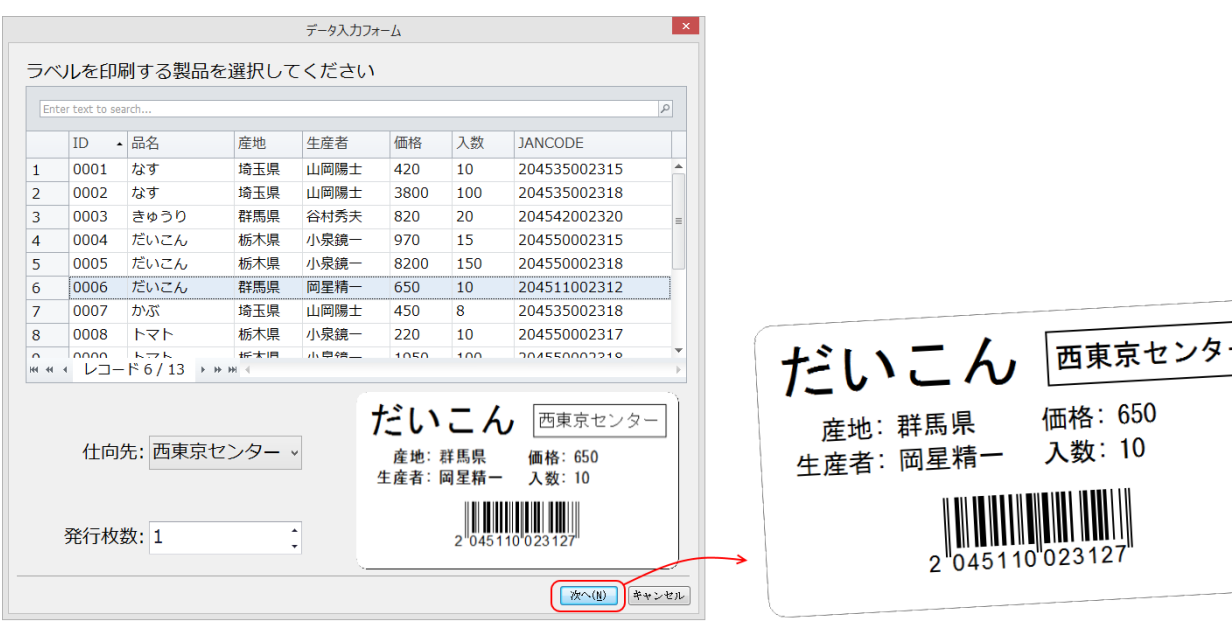

### <span id="page-12-1"></span>**設定方法**

- 1. BarTenderで新規ドキュメントを作成し、テキストやバーコードを配置してラベルのレイアウトを作成し ます。
- 2. 出荷リスト.xls に対してデータベース接続を設定します。

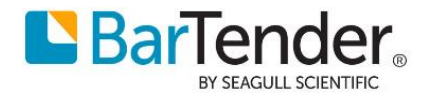

650  $10$ 

### ▼出荷リスト.xls ▼仕向先マスタ.xls

3. 本作例では下図のようなドキュメントを用意しました。 ドキュメントには 出荷リスト.xls への データベース接続が設定されています。 データベース接続設定の方法は別文書 Excelへの接続(2016) を参考にしてください。 ▼緑: オブジェクト名 紫: データベースフィールド名 (表示メニューから表示/非表示できます)

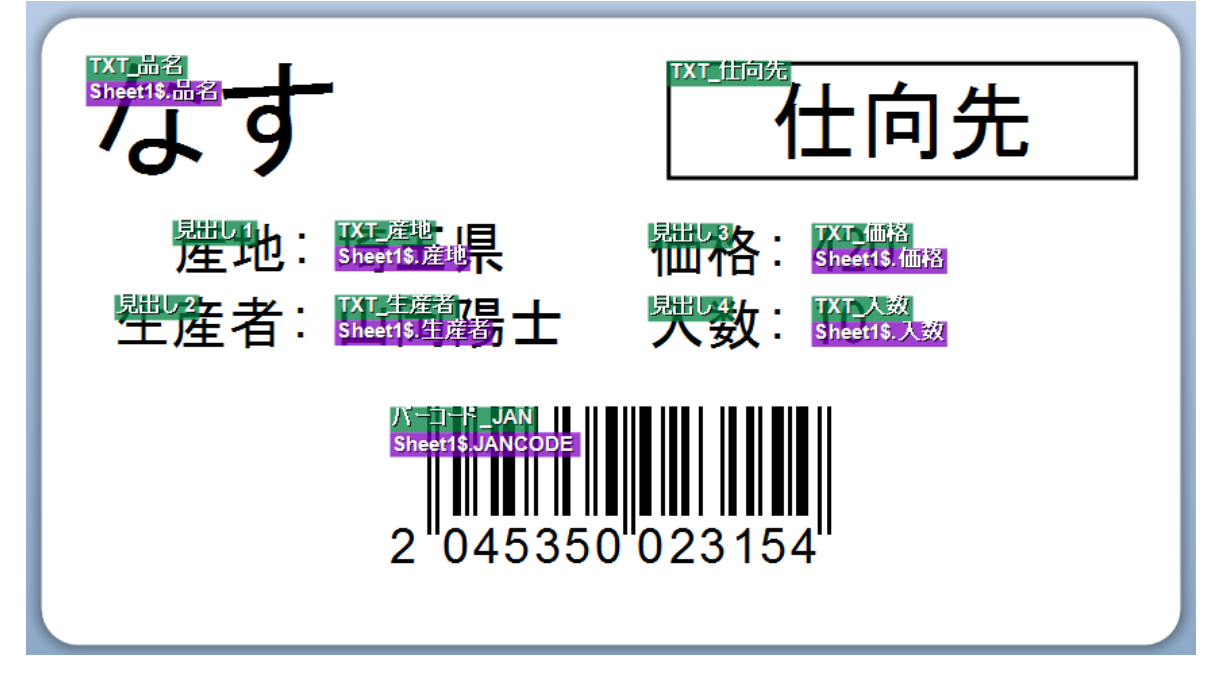

4. フォームにレコードピッカーを配置し、四隅をドラッグしてサイズを調整します。

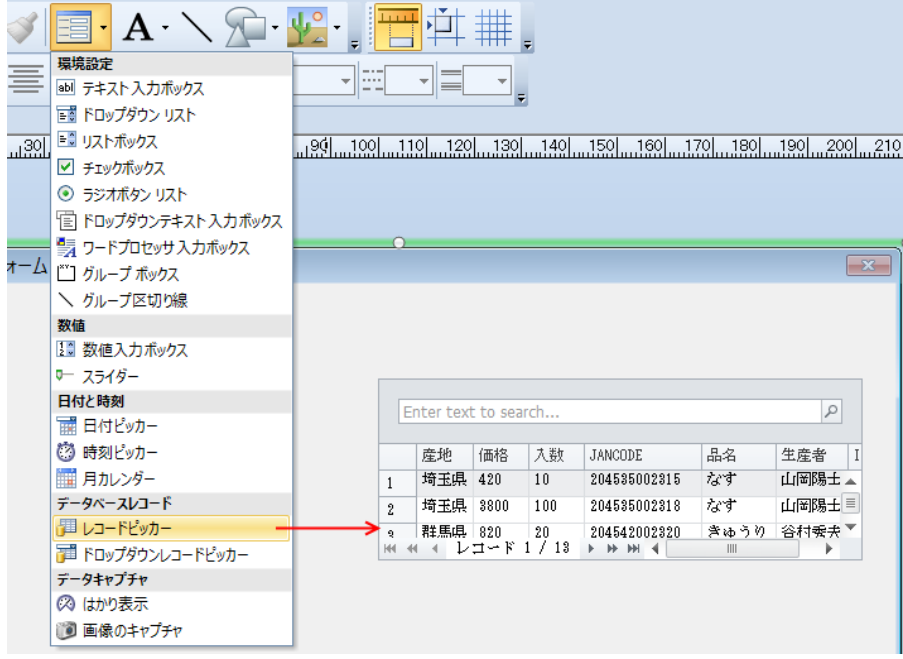

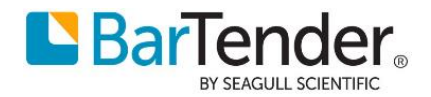

5. レコードピッカーをダブルクリックしてプロパティを開きます。 レコードピッカータブ の 選択モードで<シングル>を選びます。

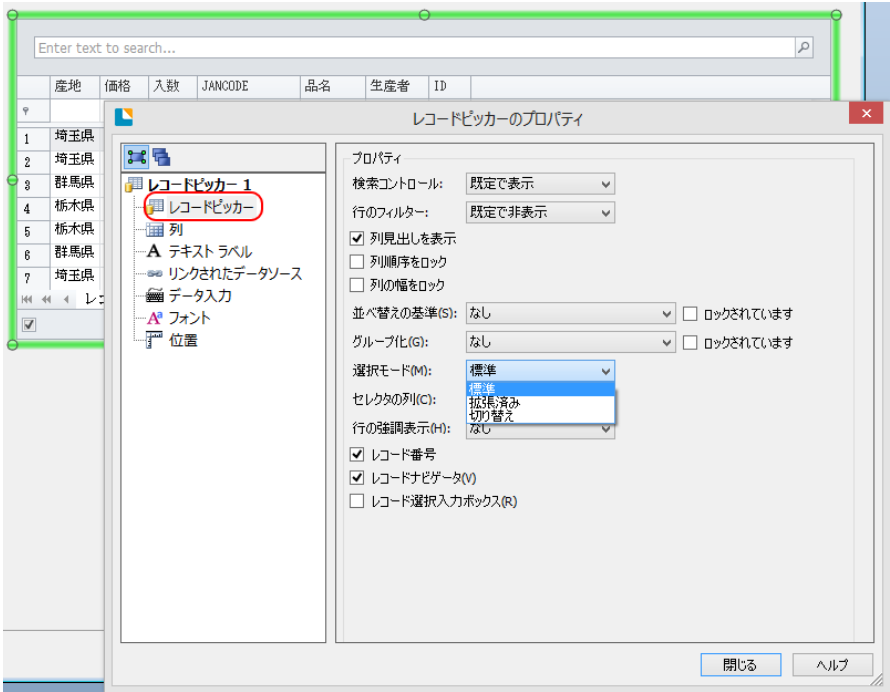

列順、列幅、並べ替え、グループ化などを設定することができます。 (ロックしなければ、印刷時に変更できます)

6. 列タブ を開きます。

列順を 下の↑↓ボタンで並べ替えることができます。

[レコードピッカーの幅にすべてを合わせる]をチェックして、コントロールの幅にあわせて列幅を揃え ます。

[データベースフィールドごとに列を自動的に合わせる]のチェックを外すと、不要な列を削除して必要 な列だけを表示することができます。

また、列の表示名として別の名前を指定することもできます。

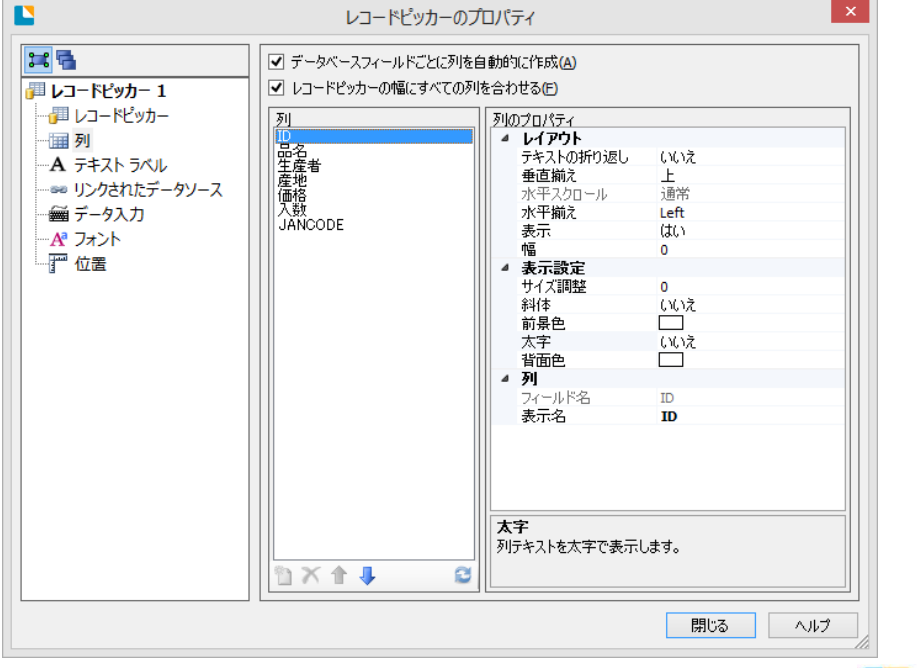

7. フォントタブでフォントや文字サイズを指定できます。

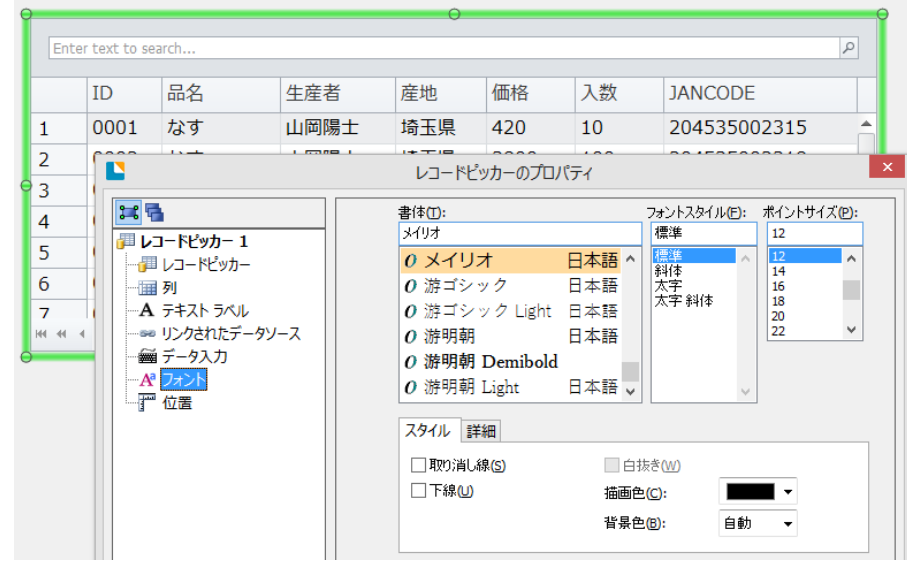

8. 仕向先のドロップダウンリストを作成します。 データソースから[仕向先]をフォーム上にドラッグして[ドロップダウンリスト]を作成し、プロパティを

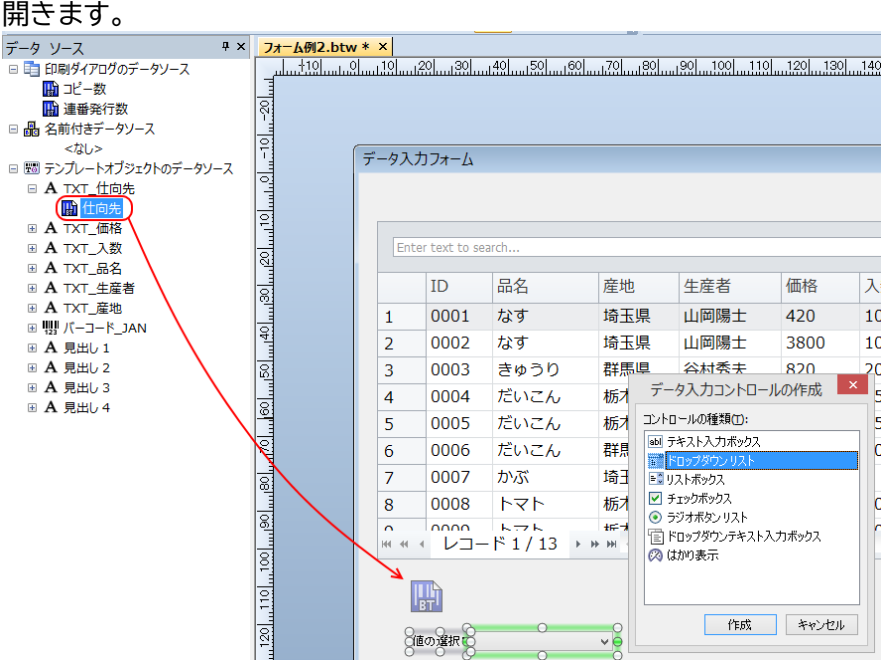

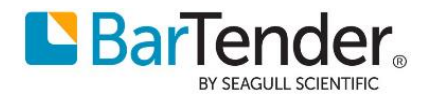

9. アイテムの表示タブで、ソースで[データベース]を選択します。 このデータベース設定は、ドキュメントのデータベースとは別の設定になります。 [データベース設定]より、接続先データベースを選択し、ウィザードにそって

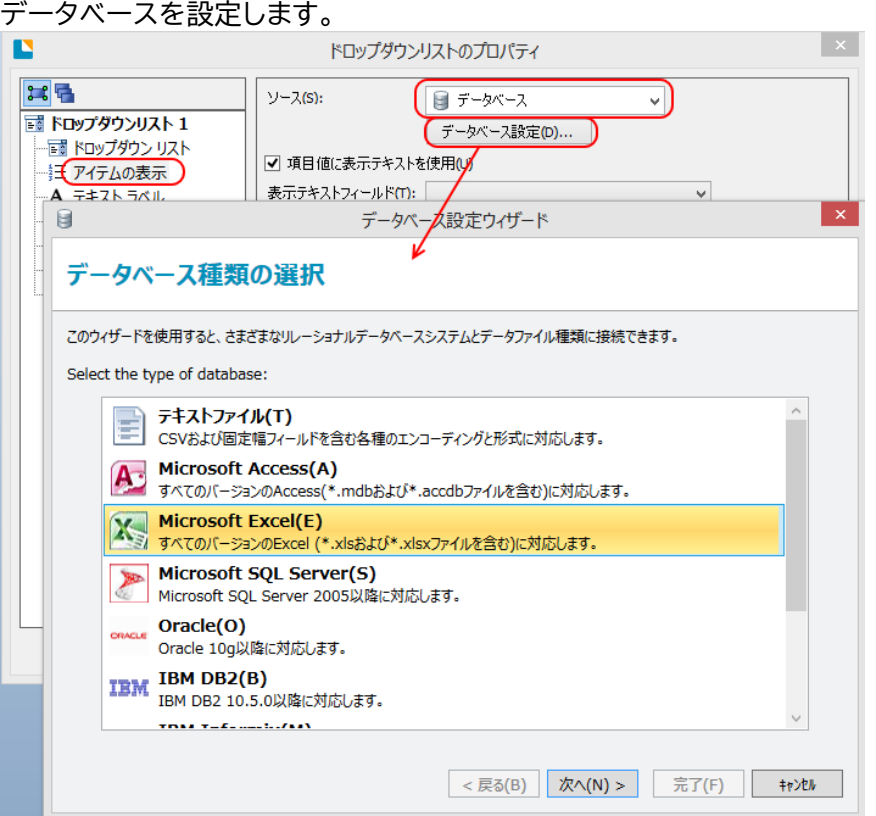

10. データベース設定ができると、項目値が表示されます。 [項目値に表示できストを使用]のチェックを外すと、テキスト表示(選択肢) と 項目値(データソースに 代入される値) に別々のフィールドを指定することができます。

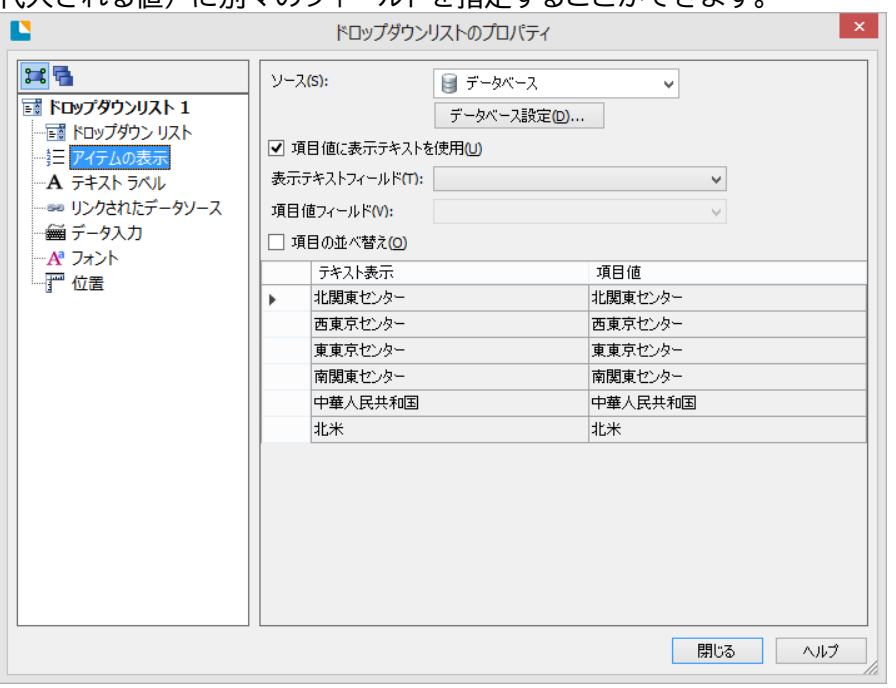

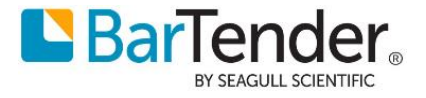

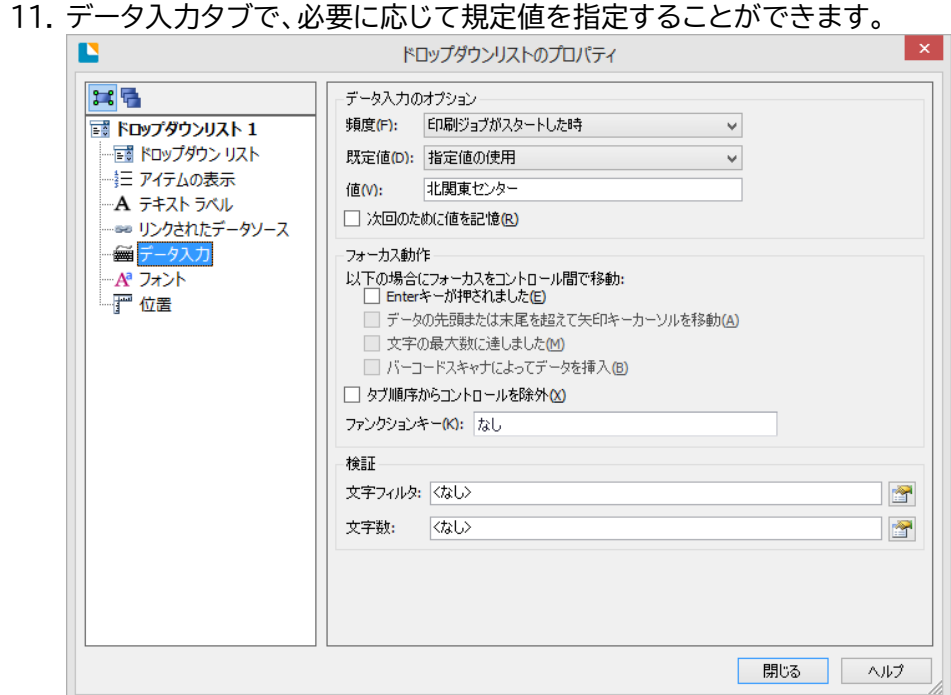

12.発行枚数やラベルのプレビュー、見出しのテキストを配置して完成です。  $\sqrt{7-47+1}$ 

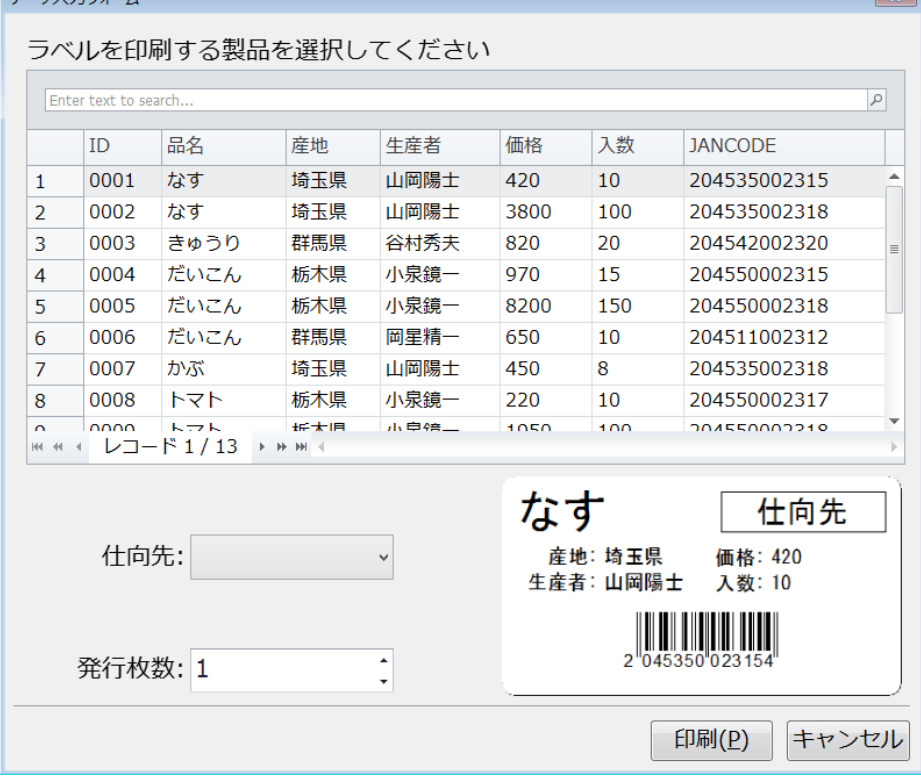

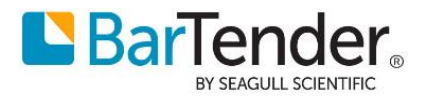

### <span id="page-18-0"></span>**レコードピッカーの使い方**

印刷するとレコードピッカーにレコードの一覧が表示されます。 上の検索ボックスに値を入力すると、その文字列を含むレコードを絞り込むことができます。

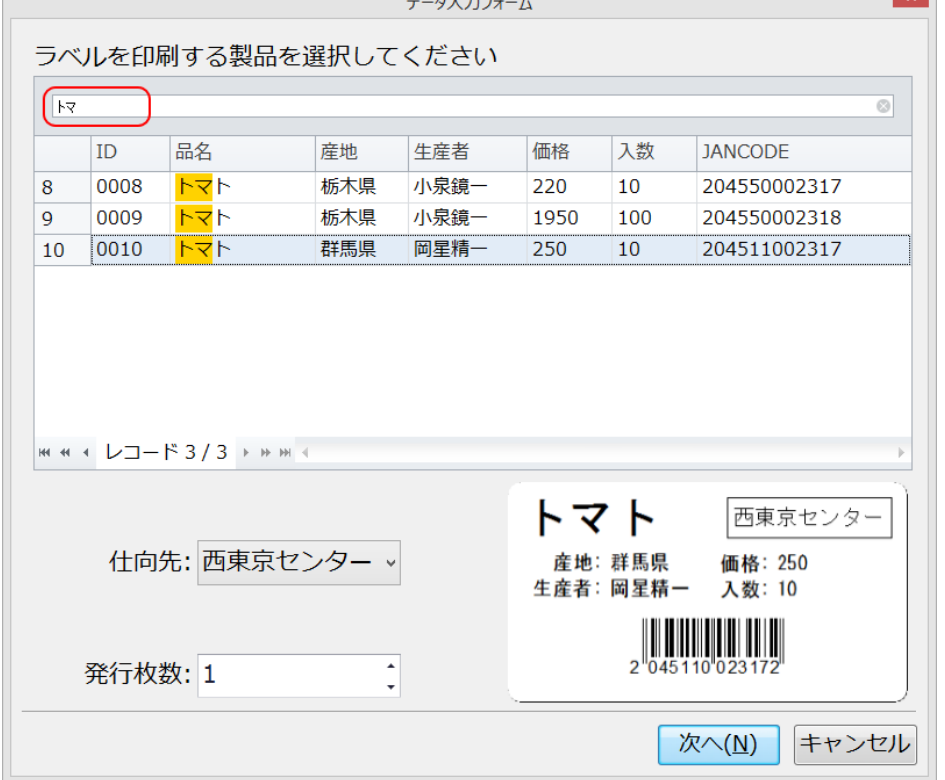

列名のところの漏斗のボタンをクリックすると、Excel のオートフィルタのように、列の値でレコードをフィ ルタできます。 **▼産地が「埼玉県」のレコードを表示**

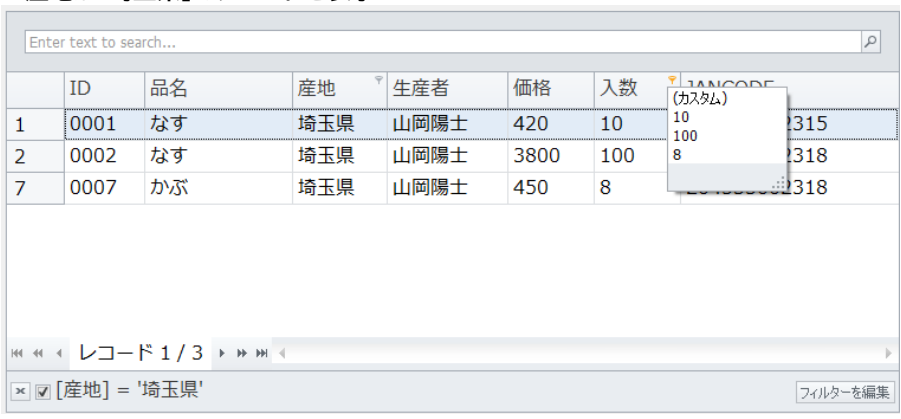

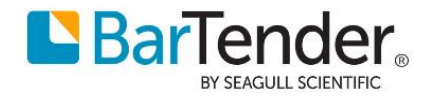

レコードピッカーを右クリックして、[行の自動フィルタを表示]を選ぶと、列ごとに検索条件を指定できます。 自動フィルタを常に表示するには、フォームデザイン画面のレコードピッカーのプロパティで、自動フィルタ を[常に表示]とします。

### 検索語句をそのまま入力すると前方一致(~で始まる)

**▼生産者が「谷村」で始まるレコードを表示**

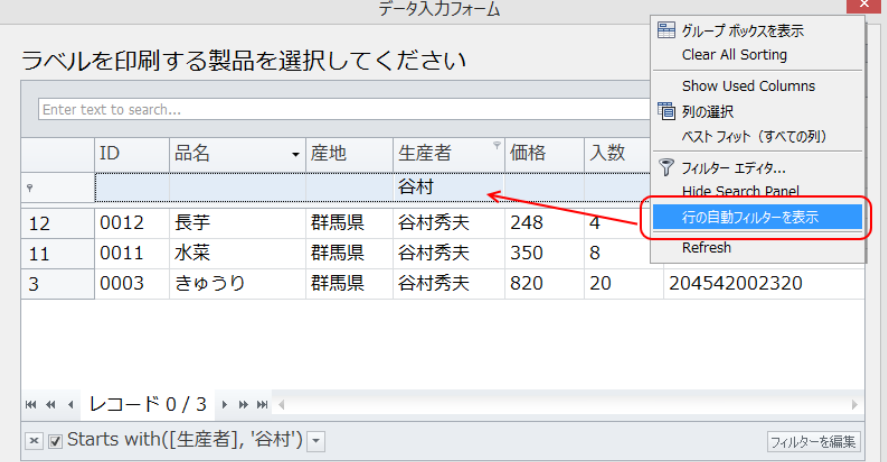

#### 検索語句の前に半角の % を入力すると部分一致(~を含む)で検索できます。 **▼品名に「しいたけ」を含むレコードを表示**

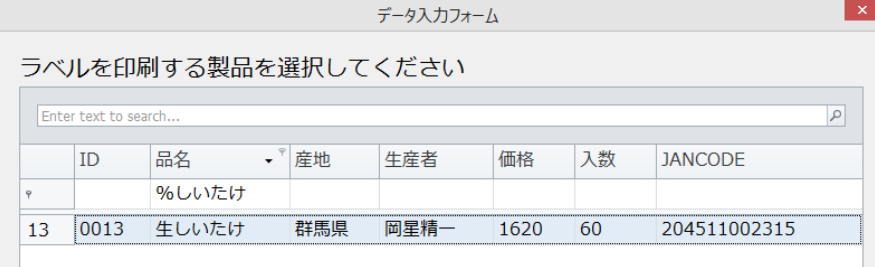

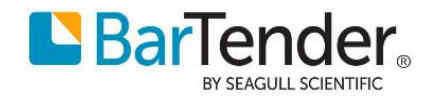

### <span id="page-20-0"></span>**レコードピッカーの応用** クエリプロンプトとの併用

<span id="page-20-1"></span>データベース設定のフィルタでクエリプロンプト(クエリ絞込用のユーザー入力)を設定し、それをフォーム上 に配置することでもレコードの絞込を行うことができます。

ドロップダウンリストに関連付けて絞り込みを設定したり、クエリで部分一致(Contains)条件としてテキス ト入力ボックスに関連付けることでカスタムの検索フィールドを追加したりすることができます。

#### **▼クエリプロンプトの作成**

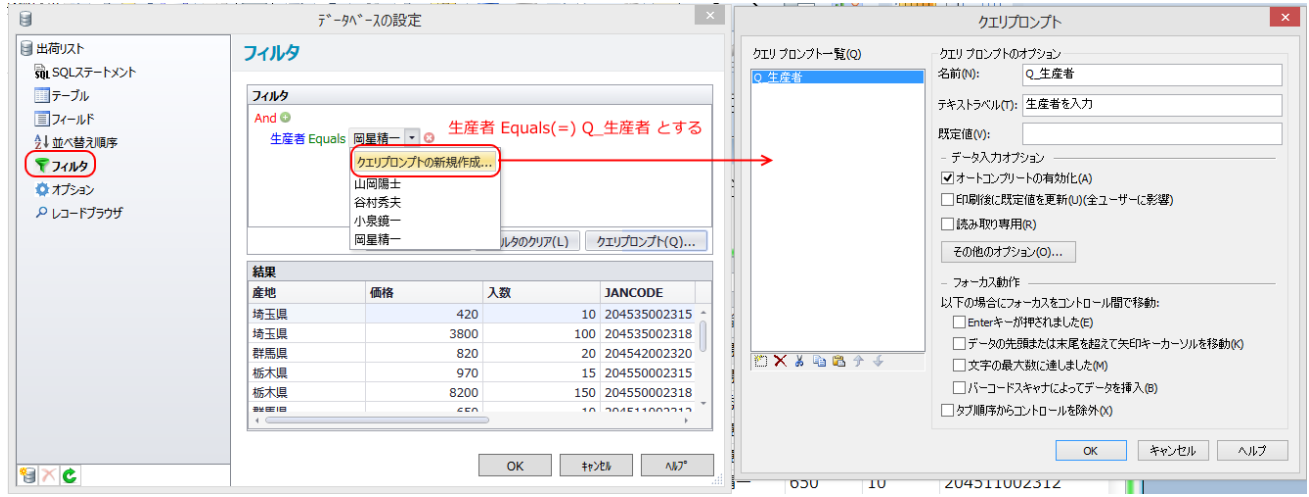

#### **▼クエリプロンプトリンクしたドロップダウンをフォーム上に配置**

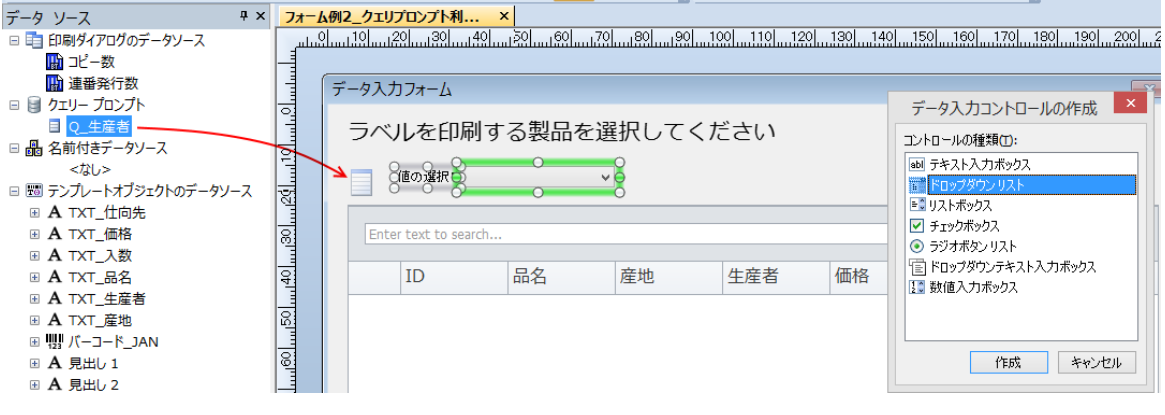

#### **▼ドロップダウンでレコードを絞り込み (生産者が小泉鏡一のレコードのみを表示)**

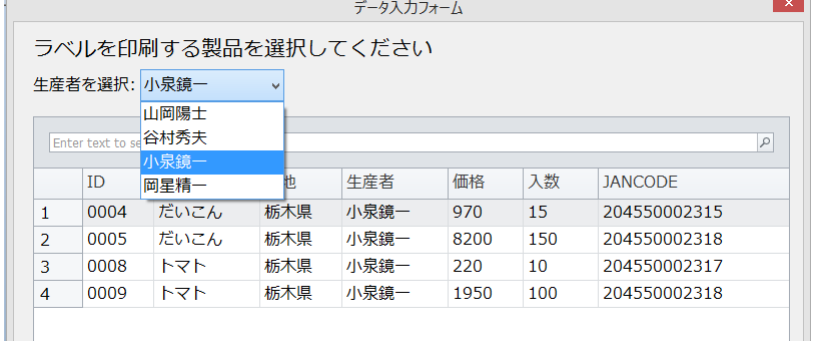

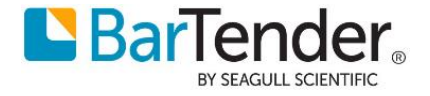